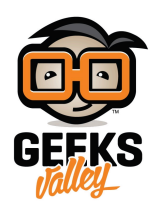

## اردوينو – الدرس الثاني – برمجة الوميض (L LED)

مقدمة

في هذا الدرس ستتعلم برمجة الاردوينو لتجعل الـ LED الملحق به تومض.

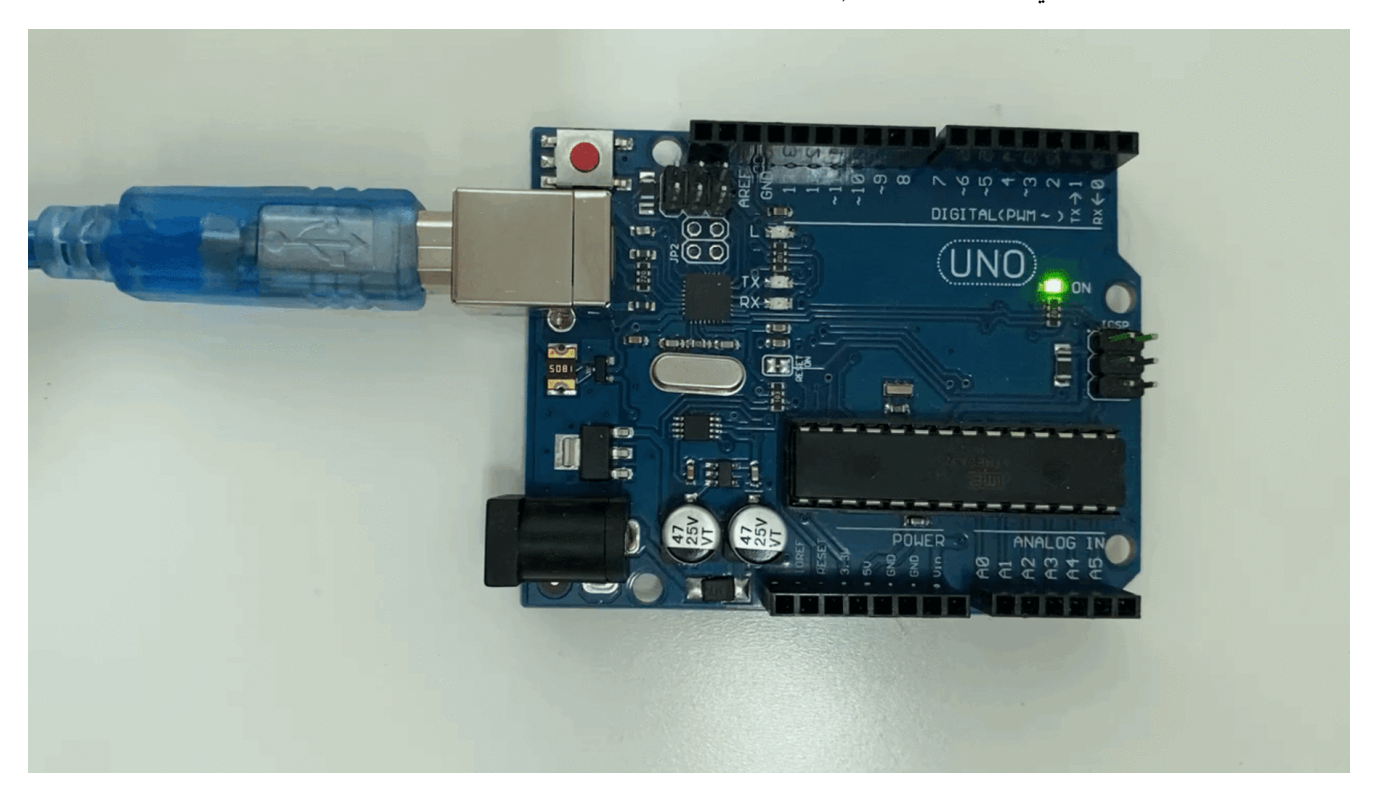

المواد والأدوات

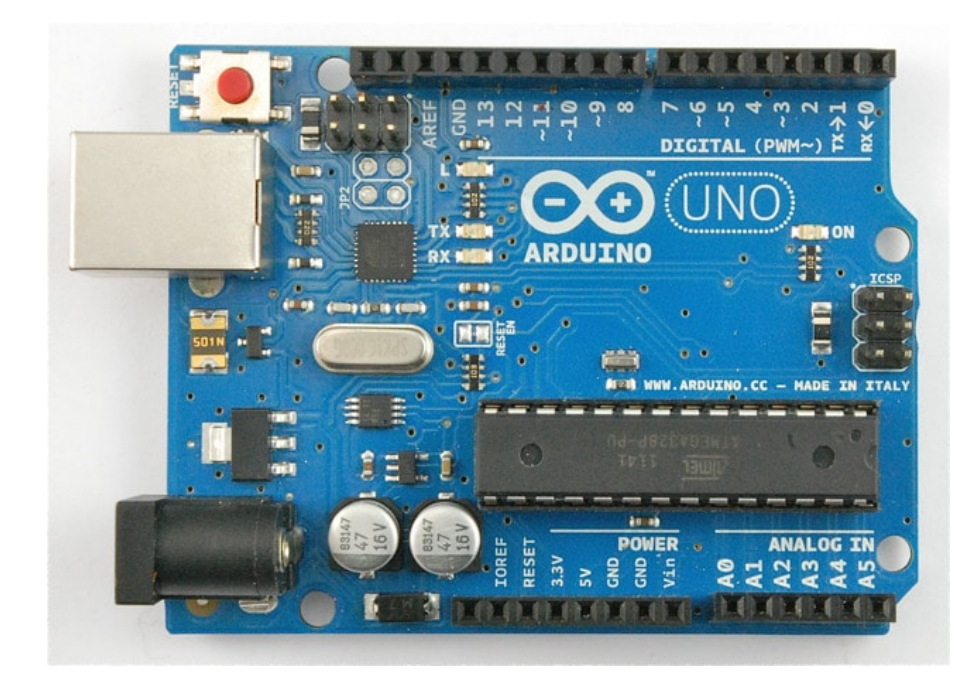

1× [اردوينو اونو](https://geeksvalley.com/product/arduino-uno-r3-atmega328/)

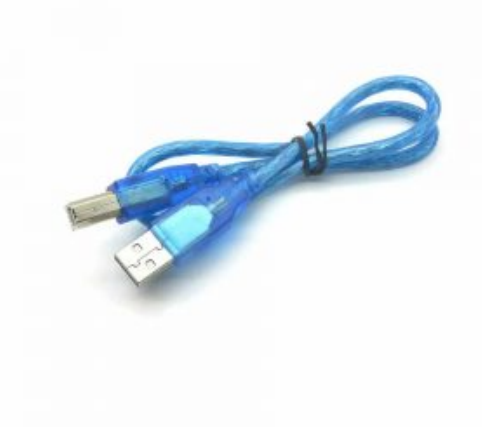

1× [سلك اردوينو](https://geeksvalley.com/product/a-b-usb-cable/)

## الليد الملحقة بالاردوينو (LED L(

يتمتع الاردوينو بموصلات فى كلتا الجهتين والتى تساعده على الإرتباط مع أجهزة إلكترونية أخرى أو مع مختلف اللوحات المتاحة التى تساعد فی توسیع إمكانیاته.

يمتلك الاردوينو LED ملحقة به والتى يمكن لنا أن نتحكم بها عن طريق البرمجة مباشرة.

يرمز لها عادة بالـ(L LED) ويتم التحكم بها بواسطة المنفذ الرقمى 13 .

مجرد توصيل لوحة الاردوينو بجهاز الكمبيوتر ستعمل (L LED) بدون تحميل أي برنامج، في حال كانت لا تعمل فعلينا التحقق من سلامة سلك USB أو سلامة لوحة الاردوينو.

توجد ال (L LED) داخل محيط الدائرة الحمراء في الصورة التالية:

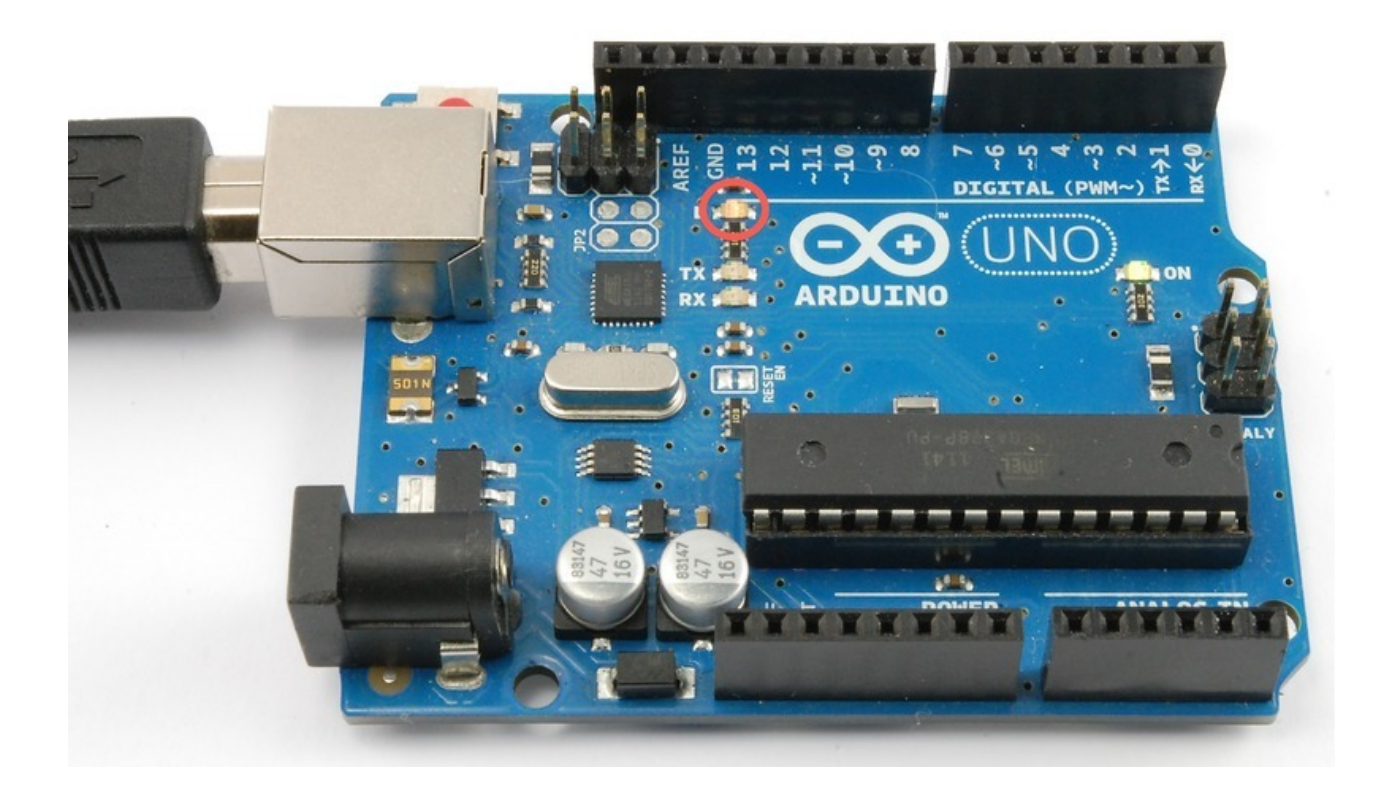

الكود البرمجى

في هذا الدرس ستعيد برمجة الاردوينو بإستعمال برنامجك الخاص ثم ستغير معدل وميض الـ(L LED).

في الدرس السابق تم تثبيت [برنامج الاردوينو](https://geeksvalley.com/tutorial/arduino-lesson-1/) IDE

يمتلك برنامج اردوينو (IDE) العديد من البرامج الجاهزة التي يمكن لك تحميلها واستعمالها بسرعة، وذلك يشمل مثال الوميض يمكنك استخدامه لاختبار الاتصال بين جهاز المبيوتر ولوحة اردوينو.

حمل كود الوميض Blink من خلال:

File-> Examples-> 01. Basics

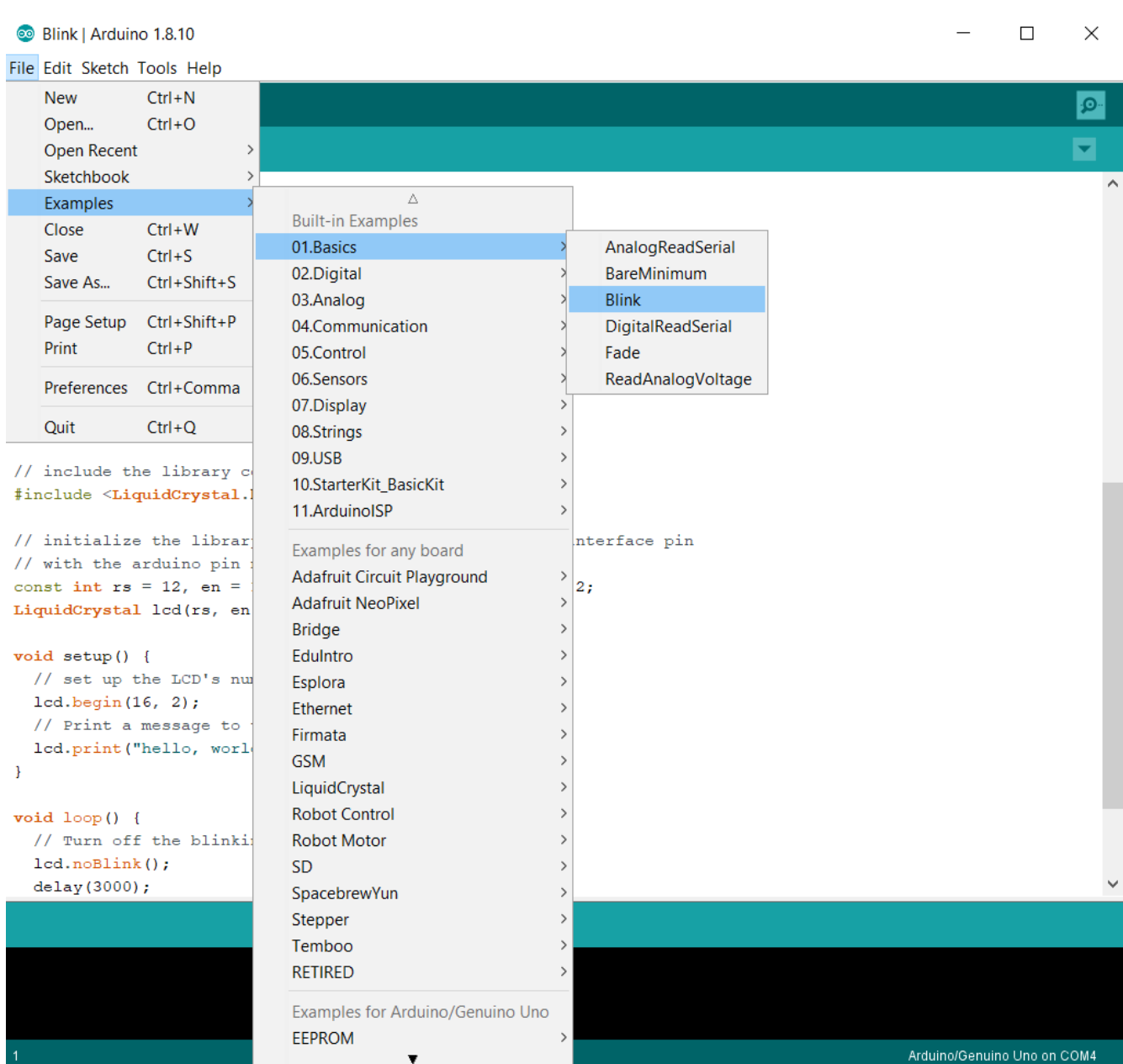

عندما تفتح النافذة كبرها حتى تشاهد الكود البرمجي لبرنامج الوميض بوضوح.

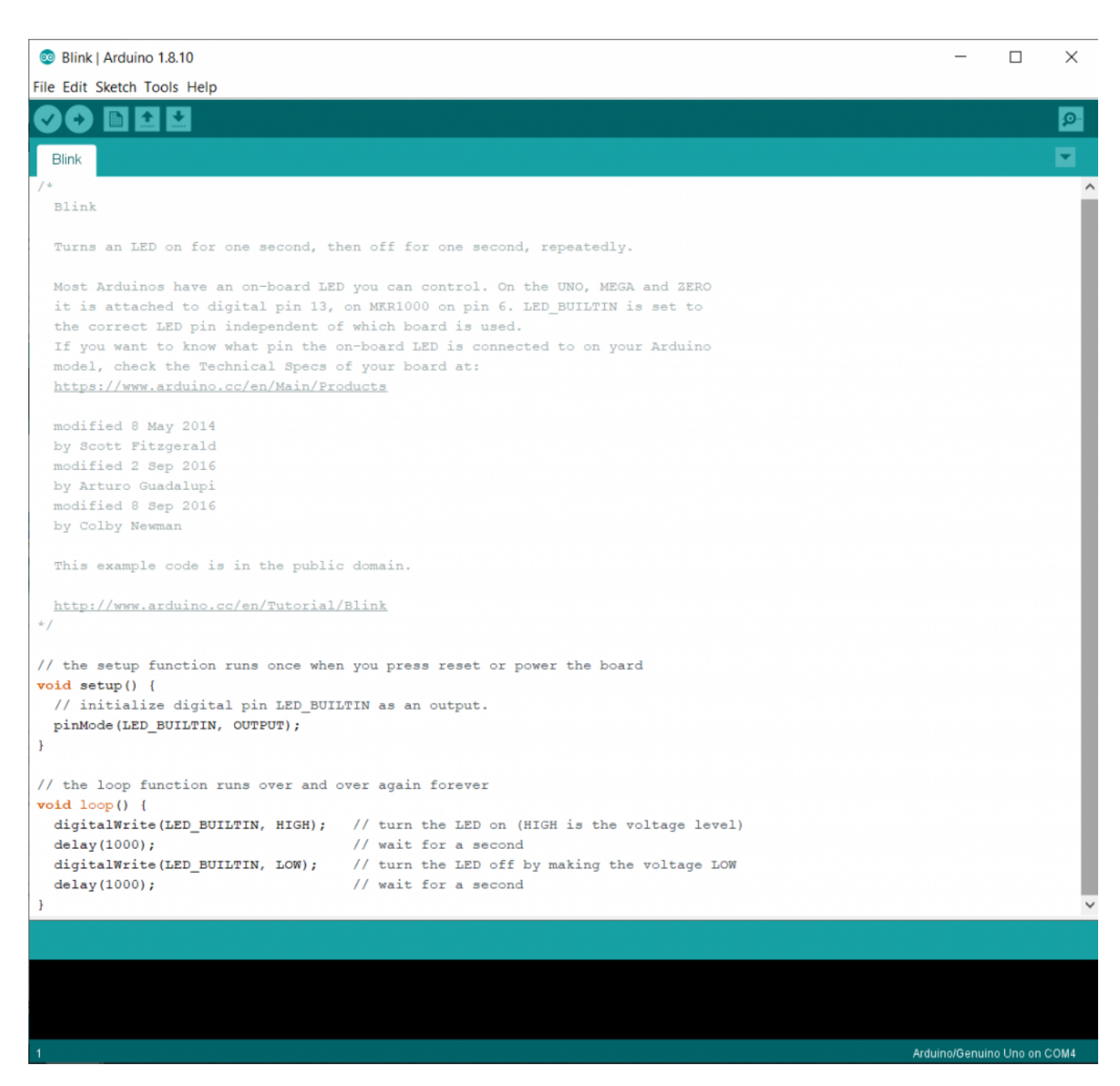

كل الأمثلة الملحقة ببرنامج اردوينو (IDE) "للقراءة فقط" ذلك يعني أنه يمكن لك أن تحملها للوحة ولكن لا يمكنك تغييرها.

بما أنك ستغير في الكود عليك إذًا أن تقوم بحفظ نسختك الخاصة.

من خلال قائمة "File" من برنامج اردوينو (IDE) اختر "save as" ثم احفظه بإسم مناسب مثل "My Blink".

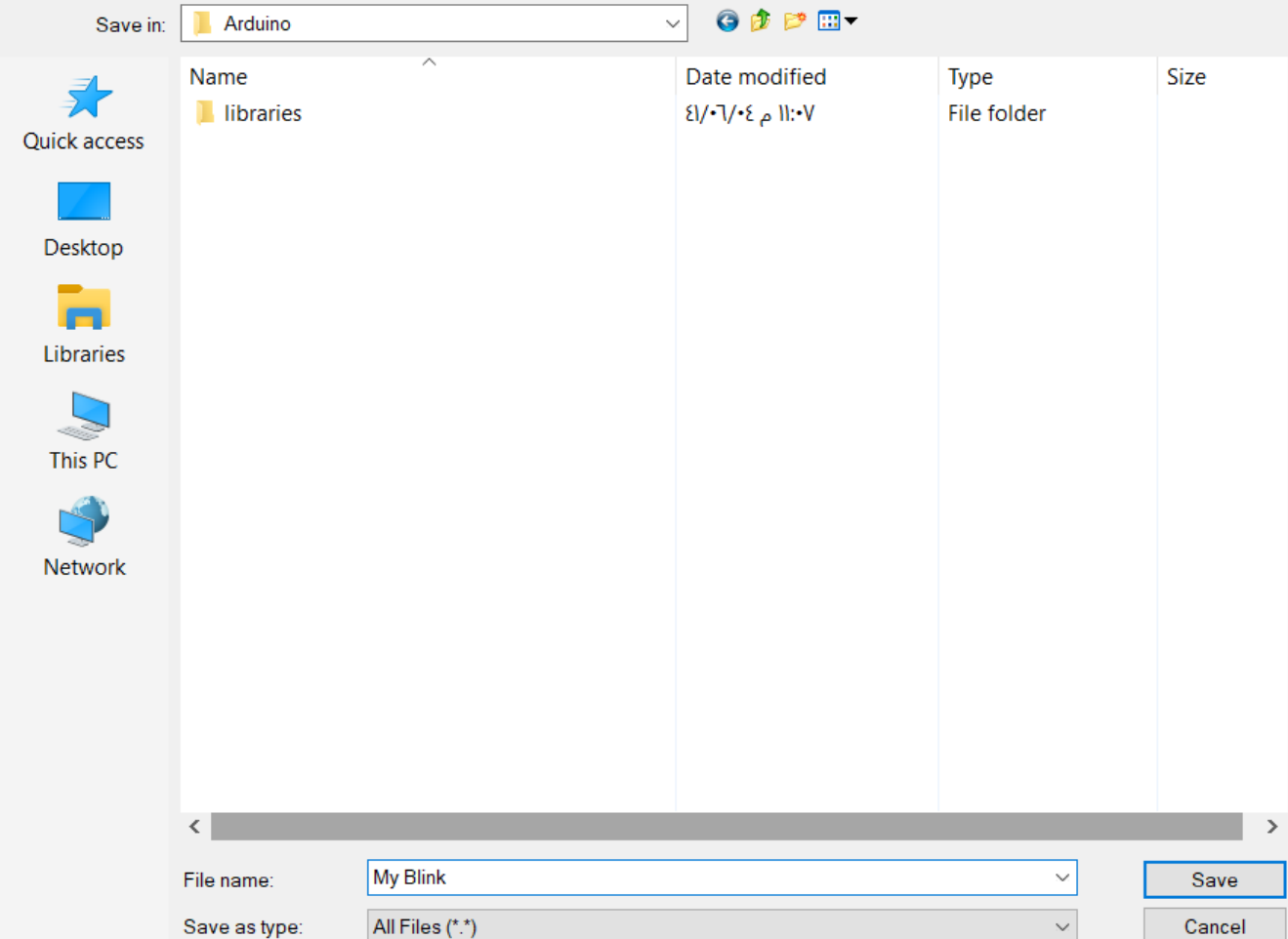

لقد قمت بحفظ نسختك، ذلك يعني انه يمكنك العثور على برنامجك من خلال قائمة:

File-> Sketchbook

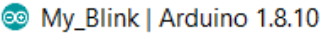

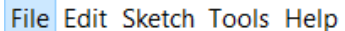

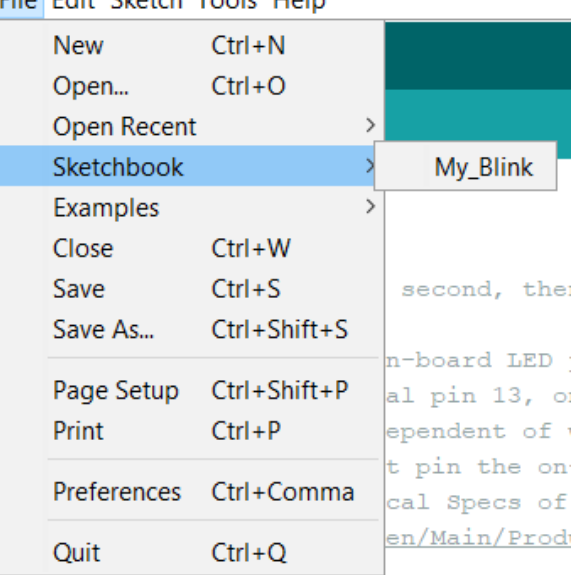

ستربط لوحتك بالكمبيوتر عبر سلك USB ثم تتأكد من صحة "Board Type" و "Serial Port" قد تحتاج إلى العودة لـ [الدرس السابق](https://geeksvalley.com/tutorial/arduino-lesson-1/).

انقر على زر Upload الزر الثانى من اليسار فى لوحة الأدوات:

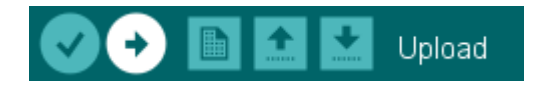

يعرض برنامج اردوينو (IDE) الاعدادت الجارية للوحة فى أسفل النافذة.

إذا شاهدت لوحة الحالة فستلاحظ لوحة تقدم والعديد من الرسائل في الأول سيكتب لك Compiling Sketch …. هذا يعني أن كود الوميض في عملية التحويل إلى نسخة قابلة للتنفيذ على الاردوينو.

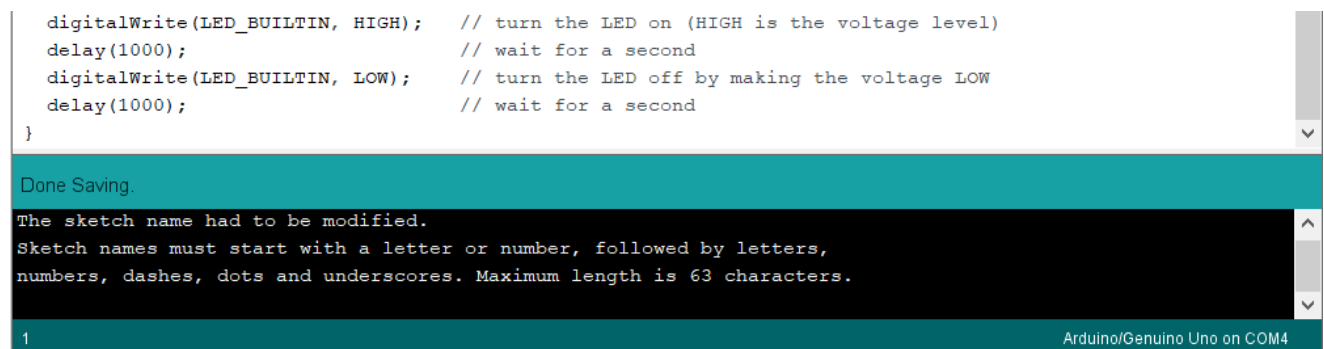

بعد ذلك ستتغير الحالة إلى "Uploading" أو تحميل في هذه المرحلة على الـLED الملحقه في الاردوينو أن تبدأ في الوميض.

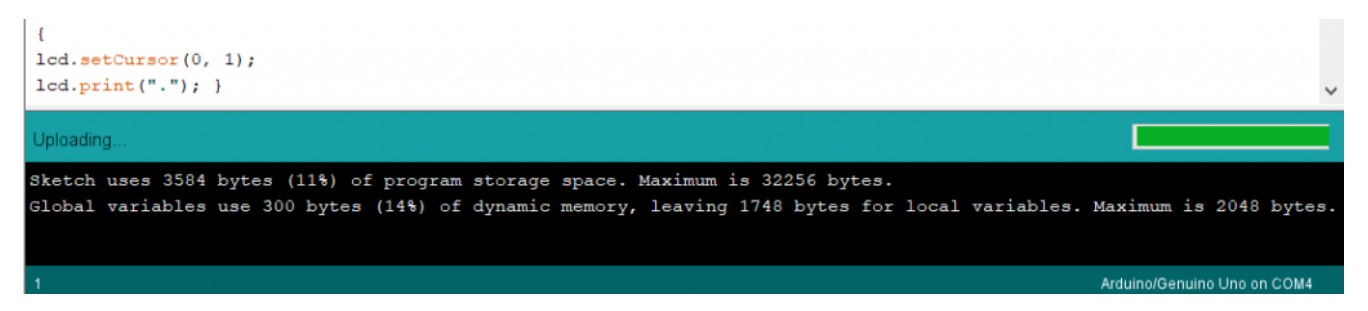

## أخيرًا ستتحول الحاله إلى "Done" أي "انتهى".

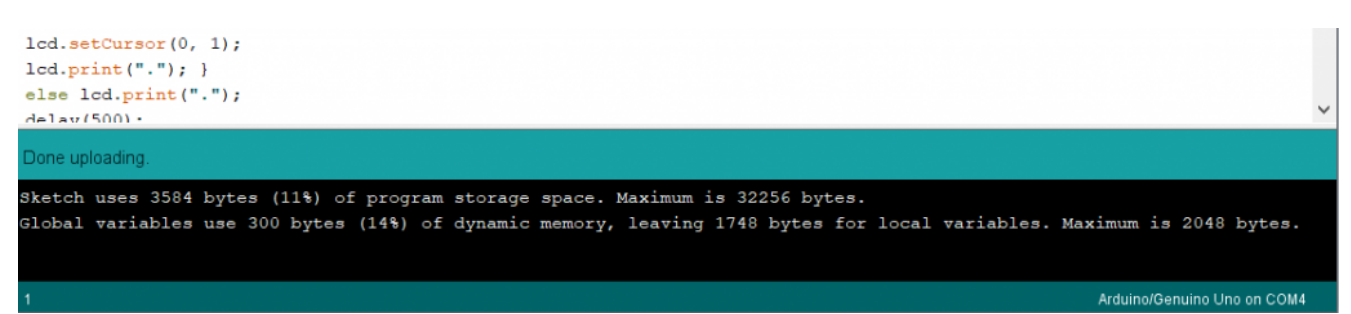

تخبرك الرسالة أن هذا البرنامج يستعمل 1,084 بيتس من ال‐32,256 المتوفرة. يمن أن تواجهك الرسالة التالية:

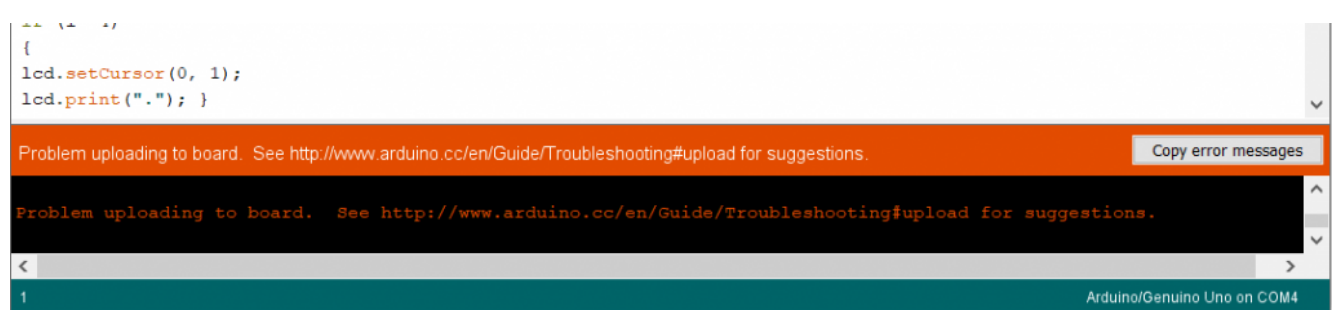

ذلك يعن أن لوحتك ليست مربوطة بجهاز المبيوتر أو نظام التشغيل ليس مثبت أو أن منفذ التواصل المتسلسل خاط.

إذا واجهتك هذه الرسالة، يمكنك العودة لدرس السابق وتتثبت من صحة [تنصيب البرنامج](https://geeksvalley.com/tutorial/arduino-lesson-1/?view=all).

عندما ينتهي التحميل، على لوحتك إعادة العمل والبدء في الوميض.

التال هو برنامج الوميض:

```
int led = 13;
// the setup routine runs once when you press reset:
void setup() \{// initialize the digital pin as an output.
pinMode(led, OUTPUT);
}
// the loop routine runs over and over again forever:
void loop() {
digitalWrite(led, HIGH); // turn the LED on (HIGH is the voltage level)
\text{delay}(1000); \frac{1000}{3000}digitalWrite(led, LOW); \qquad // turn the LED off by making the voltage LOW
\frac{d}{d} delay(1000); \frac{d}{d} // wait for a second
}
```
ستلاحظ سريعا أن أغلب هذا الود "تعليقات".

لا تؤثر التعليقات في سير البرنامج؛ فهي موجودة لتوفير شرح لطريقة سير البرنامج بلغة أسهل. كل شيء بين /\* و \*/ في بداية الكود هي مجموعة من التعليقات التي تشرح مضمون الكود. هنالك أيضا تعليقات عبارة عن سطر واحد فقط، تبدء بـ // السطر الأول من كود الوميض هو:

 $int$  led = 13;

كما ذكر في التعليق، هذا يعطي اسم لمنفذ الاردوينو المربوط بالـ LED غالباً ما يكون هذا المنفذ رقم 13 وهو موجود في الأردوينو UNO الاردوينو

يليها الدالة Setup تعمل هذه الدالة عند الضغط عل زر Reset كذلك تعمل عند تشغيل أو إعادة تشغيل اللوحة

```
void setup() \{// initialize the digital pin as an output.
pinMode(led, OUTPUT);
}
```
يتكون كل برنامج اردوينو من دالة Setup والتي تحتوي على سلسلة من التعليمات داخل{}

في هذه الحالة هنالك تعليمة واحدة، وهي كما تم شرحها في التعليق، يقوم الاردوينو بتخصيص المنفذ رقم 13 لعملية منفذات (إضاءة LED L(.

> يجب أن يتكون كل برنامج اردوينو من دالة "Loop" والتى تعمل مباشرة بعد دالة "Setup" تقوم دالة "Loop "بتنفيذ وترار سلسلة التعليمات الموجودة بداخلها طالما أن جهاز الاردوينو يعمل

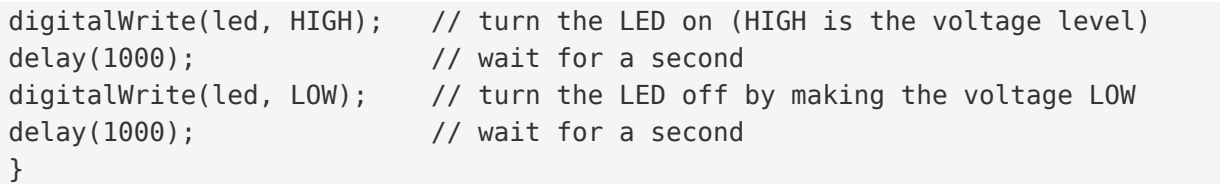

سوف تجعل الآن الـ(L LED) تومض بطريقة أسرع، كل ما عليك فعله هو التخفيض في قيمة الإنتظار"delay"

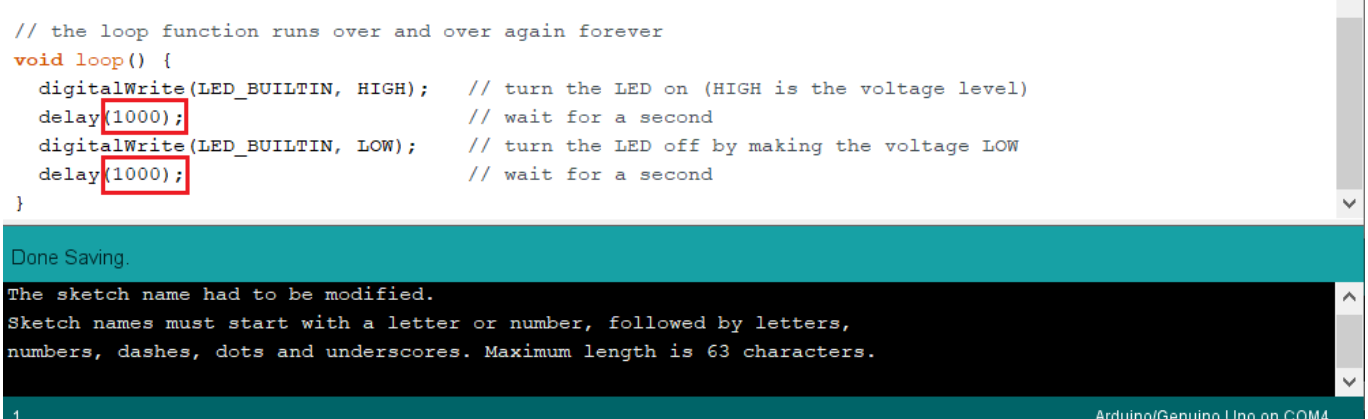

وحدة قيمة الإنتظار هي ملي ثانية، فإذا أردت أن تومض الـ(L LED) بضعف السرعة الحالية، كل ما عليك فعله هو تغيير 1000 إلى 500 هذا فإن مدة الإنتظار ستجبر البرنامج عل الوقوف لمدة نصف ثانية عوض عن ثانية كاملة.

حمل البرنامج مرة أخرى وسنلاحظ أن الـ (LED L (تومض بسرعة.

أنشطة أخرى

يمكنك تغيير قيمة الإنتظار إلى 100 ملى ثانية لتجعل الوميض أسرع بكثير.